# Configuration

Many of the settings in the Configuration have a specific guide created for them so this section will not go into great detail.

Depending on the DSI software you have, you may not see all the options listed below.

# **General tab**

## **Printer**

You can select a printer.

#### **Security**

You can set a password for access to all elements of the DSI Software.

#### Master Schedule

Select the schedule you want to automatically play when the DSI software starts. This is most important on Display Units.

## Audio Ducker

Set this so that background music is ducked when an audio file or video plays.

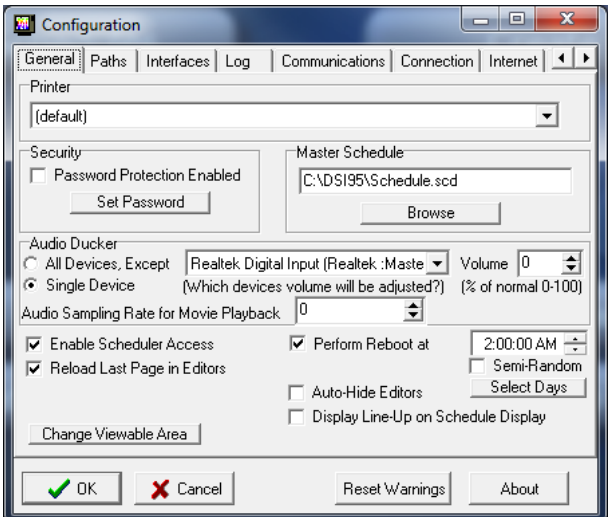

## Enable Scheduler Access

This can be deselected to prevent tampering with the scheduler file.

## Reload Last Page in Editors

This allows the automatic loading of the last schedule or page in the respective editors.

## Change Viewable Area

This is discussed in the Create Pages section.

## Perform Reboot at

This allows you to set the computer to reboot daily or on specific days of the week.

## Auto-Hide Editors

This will hide the Editor Commands toolbar until you put your mouse over it, at which point it will re-appear.

## Display Line-up on Schedule Display

With this checked, it is not necessary for you to put the Lineup entry at the start of your schedule.

About

Gives program information

## **Paths**

You can set where the software looks to find your pages, crawls, schedules, and graphics.

The Interruption schedule folder is also set in this location.

# **Interfaces tab**

**Weather** 

The REM Weather Internet Weather module can be setup here. The physical

weather stations can also be selected for systems still running WinXP.

Rainfall Totals

This is only used by physical weather stations that have a rain gauge.

Contact Closure

This module is no longer used.

Video in a Window

For systems that have a live-video feed card in them, the setup for them is done here.

VCR

This module is no longer used.

A/V Switcher

This module is no longer used.

**Databases** 

The ELITEGOLD allows databases to

be setup for the display of information and the initial setup is done here.

# **Log**

Display Tracking

This tracks how many times a page displays in a given time frame.

Remote Communications

Use this to track what files have been uploaded to your remote system.

System Log

This will show you when the DSI software has been started and if it has encountered any errors.

Log Frequency

Add Delete Set Default  $\bigvee$  OK  $\bigotimes$  Cancel

Choose how long you want to keep the various log files on the hard drive.

# **Communications tab**

Through Profile Names you can create different communication setups. This is useful if you have multiple head-ends. One head-end may need a different TCP Port than another. Or maybe you have a location that requires dial-up while other locations use high-speed.

Consult the Communications Setup guide for more details.

The following are examples of how the Communications can be setup.<br>Editing System with High appeal: Pispley Only System with High

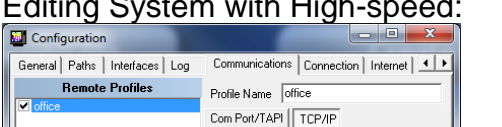

TCP Port  $\boxed{8110}$ 

Remote mode<br>
C Creation C Remote Communications Password Answer on ring 2

Number of dialing attempts  $\boxed{1 - \frac{1}{2}}$ 

Reset Warnings

To find your TCP/IP Address, Run WINIPCFG

 $\overline{\div}$ 

About

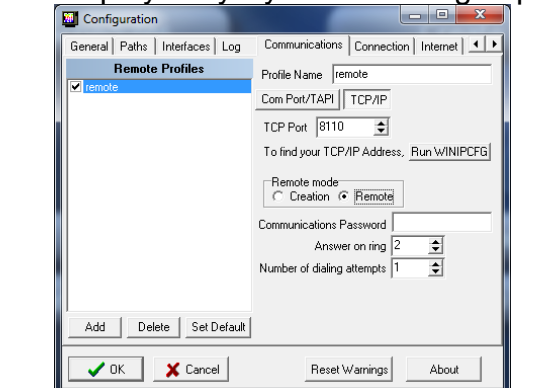

Display Only System with High-speed:

NOTE: The "Answer on ring" and "Number of dialing attempts" fields are not used with High-speed communications.

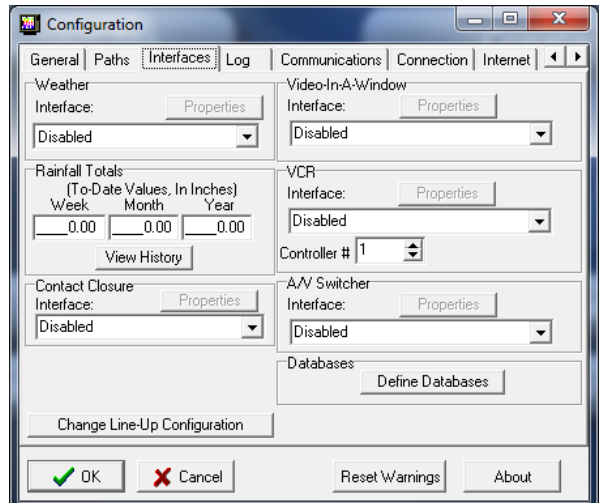

Editing System with Dial-up: Display Only System with Dial-up: **M** Configuration **M** Configuration  $\Box$   $\times$  $\mathbf{k}$ General Paths | Interfaces | Log Communications | Connection | Internet | 1 | 1 General Paths | Interfaces | Log Communications | Connection | Internet | 1 | 1 Remote Profiles<br>Profile Name Dial Up Remote Profiles<br>Remote Profiles Profile Name Dial Up Network Creation Com Port/TAPI TCP/IP Com Port/TAPI TCP/IP Remote communications port: Remote communications port: A0pen FM56-SVV Soft PI V Properties ADpen FM56-SVV Soft PI V Properties Remote mode<br>⊙ Creation ⊙ Remote Remote mode<br>
C Creation © Remote Communications Password Communications Password Answer on ring 1  $\overline{\div}$  $\sqrt{\phantom{a}}$  Answer on ring  $\sqrt{1}$ Number of dialing attempts 1 Number of dialing attempts  $\boxed{1}$  $\overline{\bullet}$ Add | Delete | Set Default | Add | Delete | Set Default |  $\bigvee$  OK  $\bigcup$   $\bigtimes$  Cancel Reset Warnings | About VOK X Cancel Reset Warnings About

## **Connection tab**

These settings are only needed if special Internet connections are needed to be setup.

 $\Box$   $\Box$   $\times$ 

 $\overline{\bullet}$ 

 $\overline{\bullet}$ 

## **Internet tab**

Weather Maps tab

This tab is no longer used.

#### Internet Files tab

This is used to setup the download of specific files off the Internet, a local network, or an FTP site.

#### E-mail Scheduling tab

These are custom settings for one specific customer.

## **FTP tab**

This is used for sending a schedule to an FTP site to be downloaded by remote units.

## **Other tab**

Rauland Borg System

This is used by some schools to sync their clock times.